## *0***2** Assembly and Installation

### *01* Hardware omponents

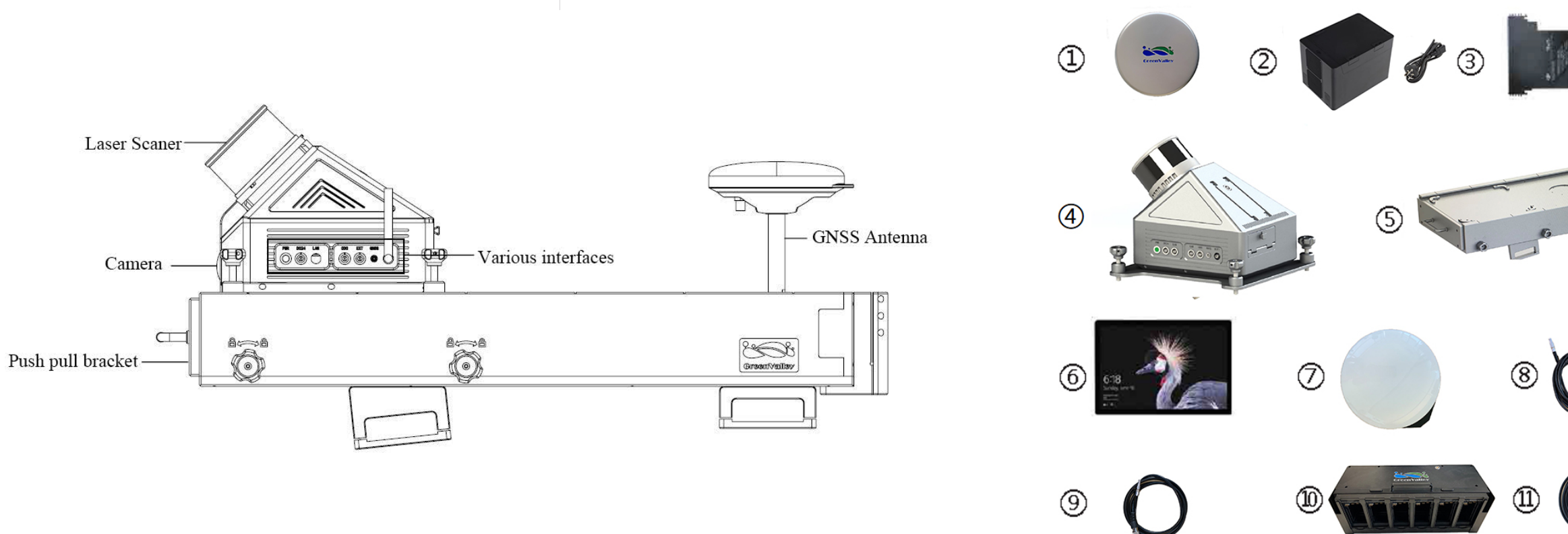

- 1. Laser scanner protective cover
- 2. Battery charger and power cord
- 3. Battery
- 4. LiMobile mobile mapping system
- 5. Vehicle mount rack
- 6. Surface tablet and accessories
- 7. GNSS tri-band antenna
- 8. Network cable (including adaptor)
- 9. GNSS feeder cable
- 10. Multi-capacity battery holder
- 11. LiMobile power cable

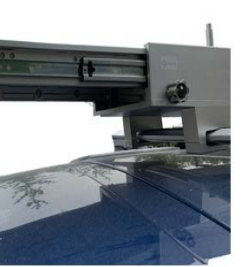

Iote: After fixing, shake the luggage rac to confirm the degree of stability.

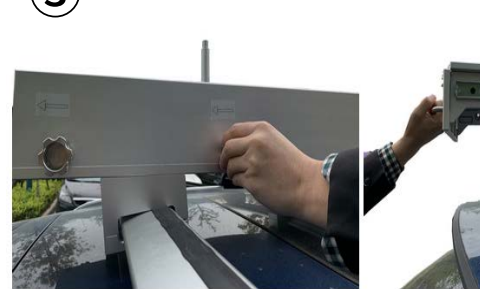

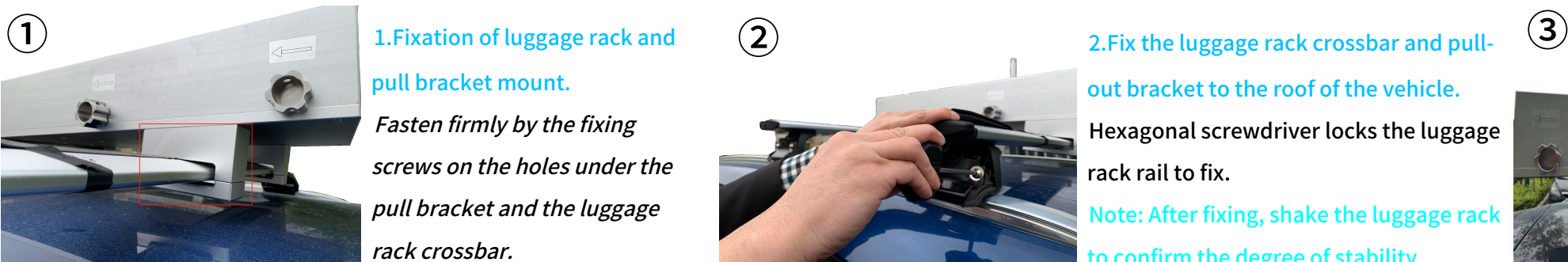

1.Fixation of luggage rack and pull bracket mount. Fasten firmly by the fixing screws on the holes under the pull bracket and the luggage rack crossbar.

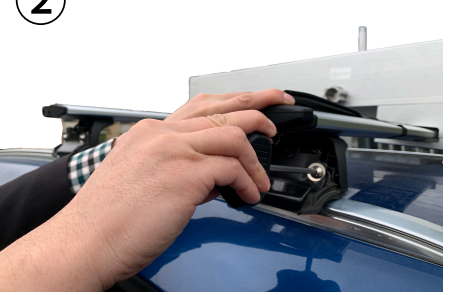

out bracket to the roof of the vehicle. Hexagonal screwdriver locks the luggage rack rail to fix.

3.Loosen the fixing bolts according to the arrow mark, pull out the bracket, and then tighten the bolts again to lock in place. Note: After locking, shake the bracket to ensure that it will not pull out or move during operation.

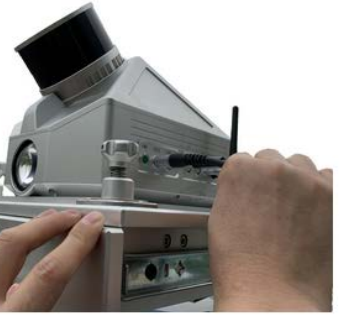

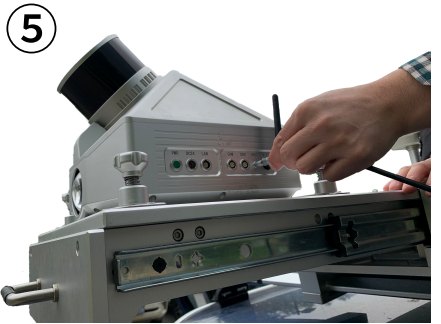

5.Install the GNSS antenna and connect GNSS feeder.

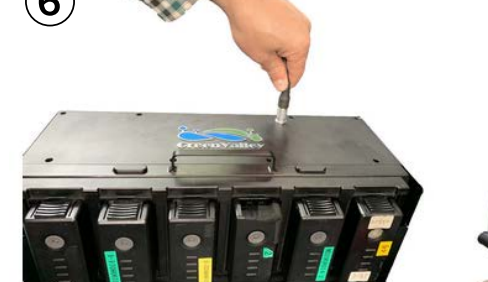

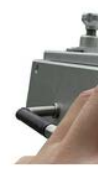

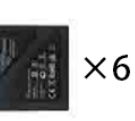

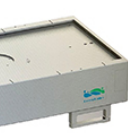

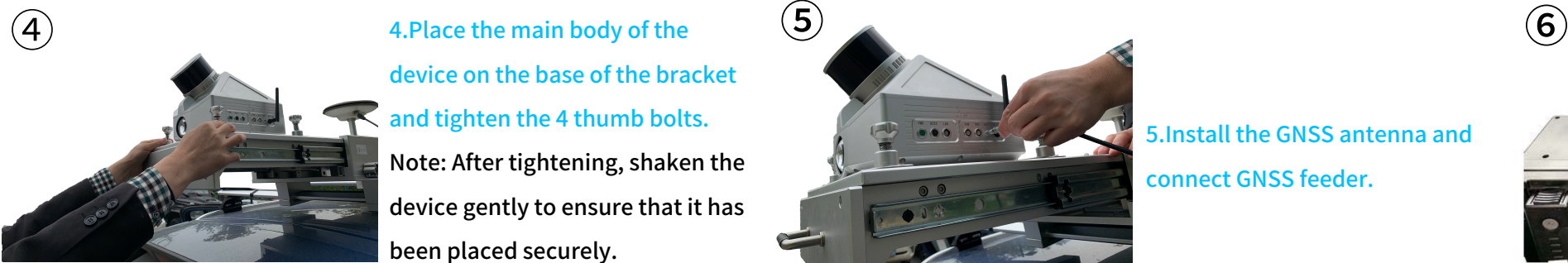

4.Place the main body of the device on the base of the bracket and tighten the 4 thumb bolts. Note: After tightening, shaken the device gently to ensure that it has been placed securely.

6.Connect the power cord, battery box to the main body.

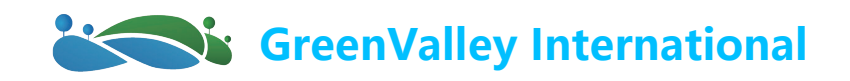

# LiMobile - Set Up Manual

### *0***3** Data Collection

### *0***4** Data transfer

#### 3.Device connection-Chrome browser

#### Wired mode

Set tablet IP:192.168.1.99 Set mask:255.255.255.0 Connection page:192.168.1.200:8090 WIFI connection

SSID:LiMobile

Password:greenvalley

Connection page:192.168.12.1:8090

#### 1.Base station setup.

#### 2.Turn on the device

#### 4.Data Collection

#### Laser Scanner/Camera power off

Power Off and Stand By

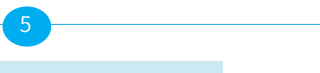

#### $\overline{3}$  3  $\overline{4}$  5  $\overline{2}$  6 Power On and Stand By Click the Start button, the main display interface starts to count down, and the device is turned on and left for at least 5 minutes. INS Initialization After the completion of standing by, start the vehicle for acceleration and deceleration: First accelerate forward to 40km/h, then decelerate to 10km/h, Accelerate forward to  $40 \text{km/h}$ , and then decelerate to  $10 \text{km/h}$ ; Then turn around and repeat the above acceleration and deceleration operations. Laser Scanner/Camera power on Click the slide on button next to camera Collecting Data Power On and Stand By Laser Scanner/Camera power off

 $\widehat{a}$  limobile  $\widehat{a}^{\dagger}$ 

Click the Stop button, the main display interface starts counting down, and the device shuts down. Let it stand by for 5 minutes.

#### Data transmission via cable:

When the device is turned on, connect the Leimer port of the data transmission line.Connect the device, connect the network port to the computer: IP address:192.168.1.99 Subnet mask:255.255.255.0

### Utility disk transfer::

After the device is turned on, mount the U disk, click the "Data" button at the bottom of the main display interface, and select the desired file and click the "Copy" button at the top right of the pop-up box to copy it to the USB flash drive.

Enter the web address "\\192.168.1.200" at the computer network to enter the internal storage space of the device, open the "data" folder, and copy the folder corresponding to the time to the computer to complete the data export.

293s cancel

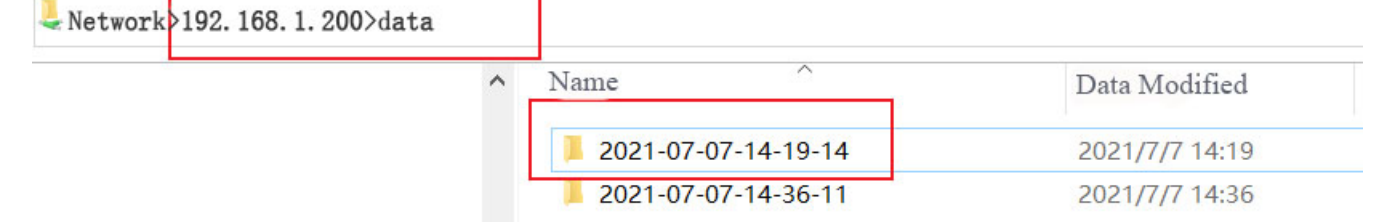

The WIFI signal can be searched after the device is turned on for about 1 minute.

Click the slide on button next to camera

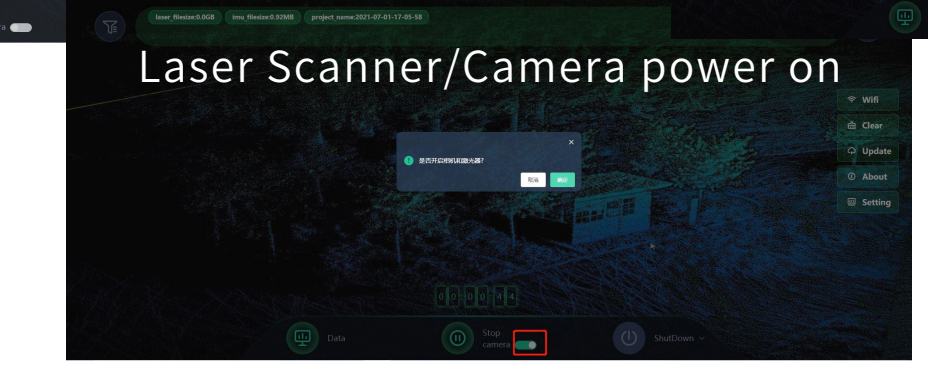

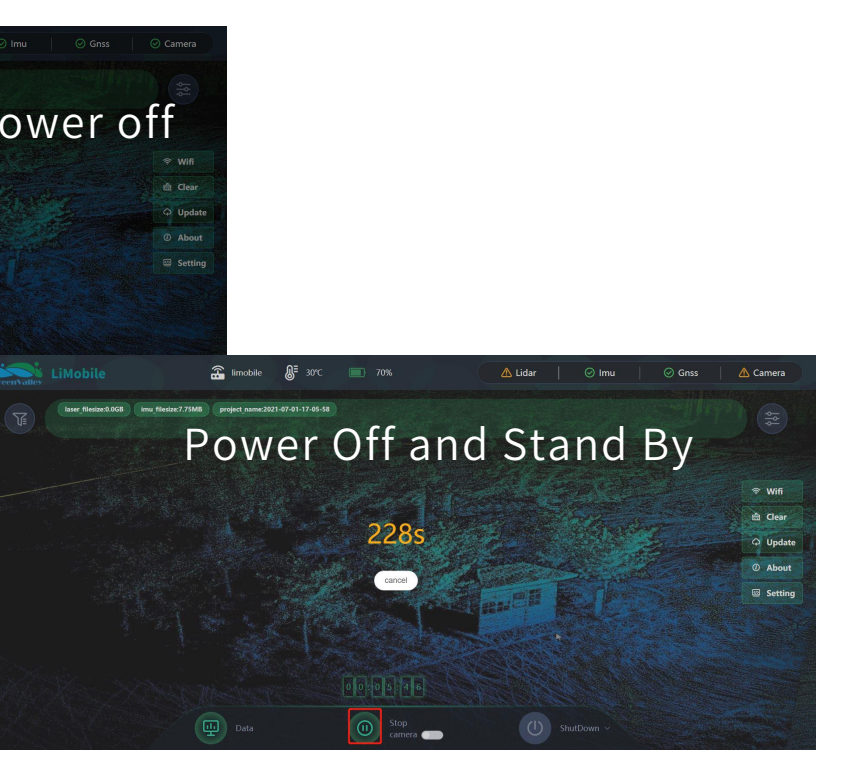

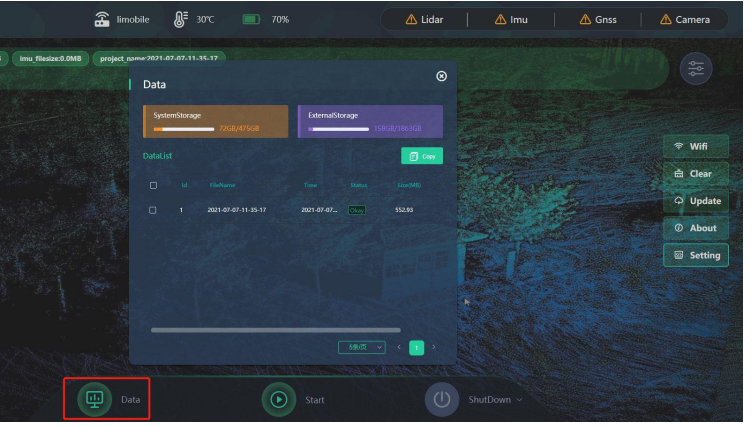

To power on the battery, you need short press, and then long press till all lights on, indicating that the laser scanner and system are ON.

The Battery Compartment is designed to accommodate up to 6 batteries for longer battery life. During operation, you can decide how many batteries you want to turn on.